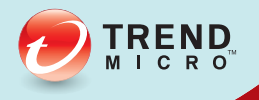

# **BerverProtect**<sup>\*</sup><br>
Cetting Started Guide

Centrally managed virus protection for enterprise-class servers<br>and storage systems

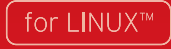

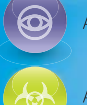

**Award-Winning Antivirus Security** 

Anti-Spyware Defense

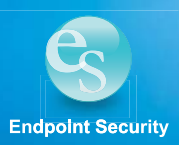

Trend Micro Incorporated reserves the right to make changes to this document and to the products described herein without notice. Before installing and using the software, please review the readme files, release notes, and the latest version of the applicable user documentation, which are available from the Trend Micro Web site at:

<http://www.trendmicro.com/download>

Trend Micro, the Trend Micro logo, InterScan VirusWall, MacroTrap, ServerProtect, Control Manager, and TrendLabs are trademarks or registered trademarks of Trend Micro, Incorporated. All other product or company names may be trademarks or registered trademarks of their owners.

Copyright © 2012 Trend Micro Incorporated. All rights reserved.

Document Part No. SPEM35695\_120927

Document Version No. 3.0

Release Date: October 2012

Protected by U.S. Patents

The user documentation for Trend Micro. ServerProtect. for Linux is intended to introduce the main features of the software and installation instructions for your production environment. You should read through it prior to installing or using the software.

Detailed information about how to use specific features within the software are available in the online help file and the online Knowledge Base at Trend Micro's Web site.

Trend Micro is always seeking to improve its documentation. Your feedback is always welcome. Please evaluate this documentation on the following site:

<http://www.trendmicro.com/download/documentation/rating.asp>

## **Contents**

## **[Preface](#page-7-0)**

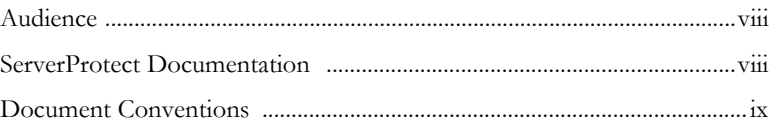

## **[Chapter 1: Pre-Installation](#page-11-0)**

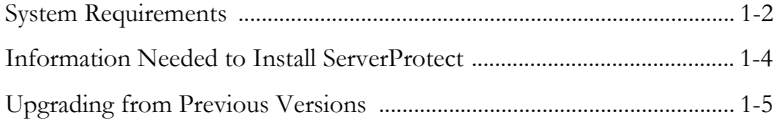

## **[Chapter 2: Installation](#page-17-0)**

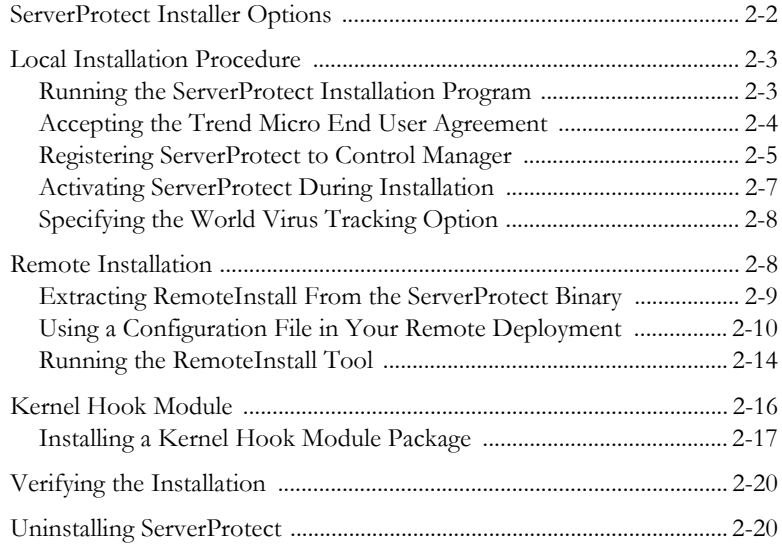

#### **[Chapter 3: Post Installation Configuration](#page-37-0)**

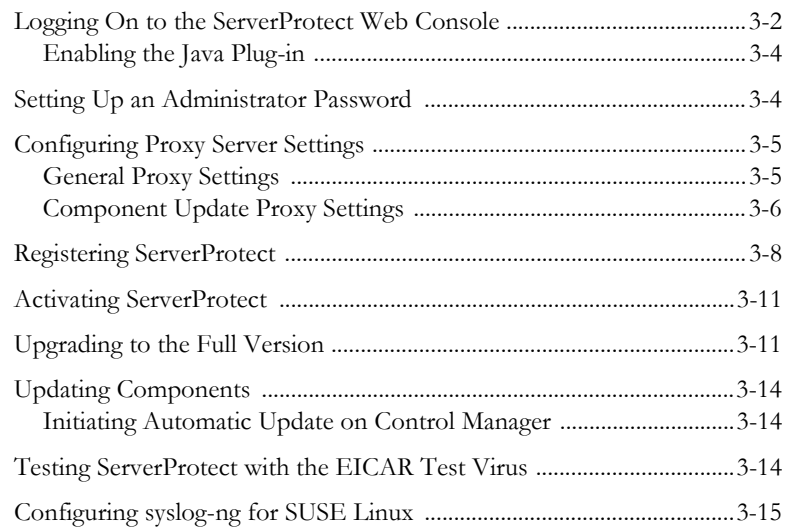

## **[Appendix A: Building and Installing Kernel Hook Module](#page-53-0)**

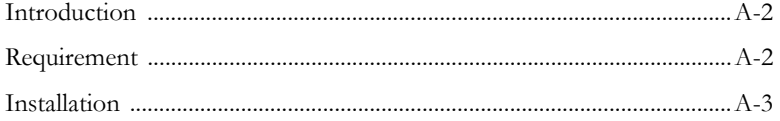

### **[Appendix B: Troubleshooting and Contacting Technical](#page-61-0)  Support**

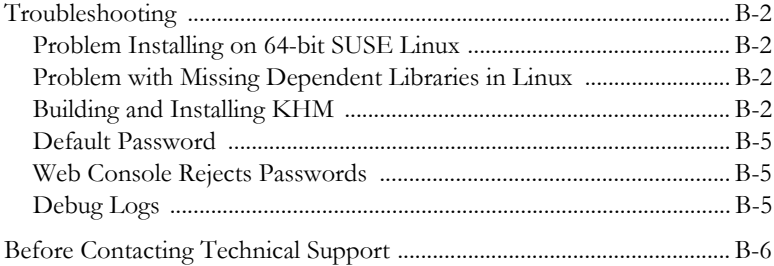

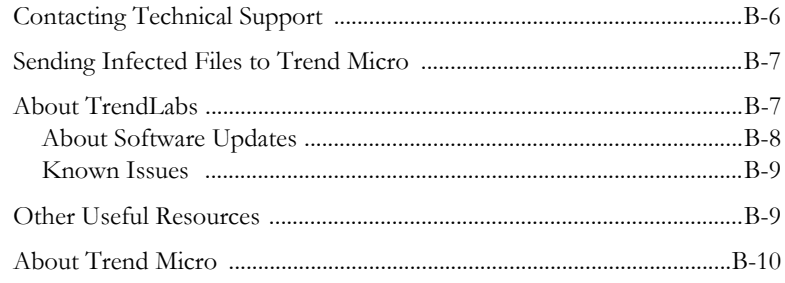

## **Index**

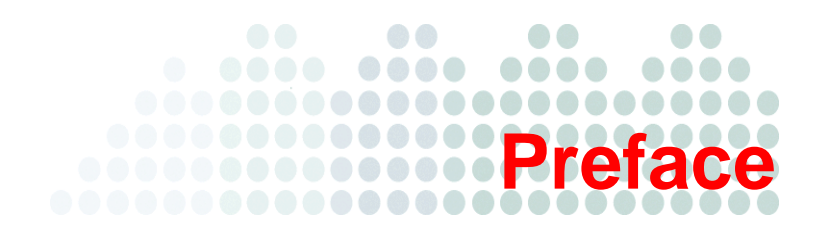

## <span id="page-7-0"></span>**Preface**

Welcome to the Trend Micro™ ServerProtect™ for Linux 3.0 (SPLX3.0) Getting Started Guide. This guide contains basic information about the tasks you need to perform to install the product and basic configuration. This preface discusses the following topics:

- *Audience* [on page viii](#page-8-0)
- *[ServerProtect Documentation](#page-8-1)* on page viii
- *[Document Conventions](#page-9-0)* on page ix

## <span id="page-8-0"></span>**Audience**

The Trend Micro™ ServerProtect™ documentation assumes an intermediate to advanced knowledge of Linux system administration, including:

- Installing and configuring Linux servers
- Installing software on Linux servers
- Network concepts (such as IP address, netmask, topology, LAN settings)
- Various network topologies
- Network devices and their administration
- Network configuration (such as the use of VLAN, SNMP, SMTP, etc.)

## <span id="page-8-1"></span>**ServerProtect Documentation**

The ServerProtect for Linux 3.0 documentation consists of the following:

- It also includes instructions on testing your installation using a harmless test virus.
- **Online help**—The purpose of online help is to provide "how to's" for the main product tasks, usage advice, and field-specific information such as valid parameter ranges and optimal values. Online help is accessible from the ServerProtect management console.
- **Man pages**—ServerProtect for Linux provides man pages for the splxmain, splx, tmsplx.xml, RemoteInstall, and CMconfig.
- **Readme file**—The Readme file contains late-breaking product information that is not found in the online or printed documentation. Topics include a description of new features, installation tips, known issues, and release history.
- **Knowledge Base** The Knowledge Base is an online database of problem-solving and troubleshooting information. It provides the latest information about known product issues. To access the Knowledge Base, open:

```
http://esupport.trendmicro.com/
```
**Tip:** Trend Micro recommends checking the corresponding link from the Update Center (<http://www.trendmicro.com/download>) for updates to the product documentation.

## <span id="page-9-0"></span>**Document Conventions**

To help you locate and interpret information easily, the documentation uses the following conventions.

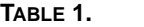

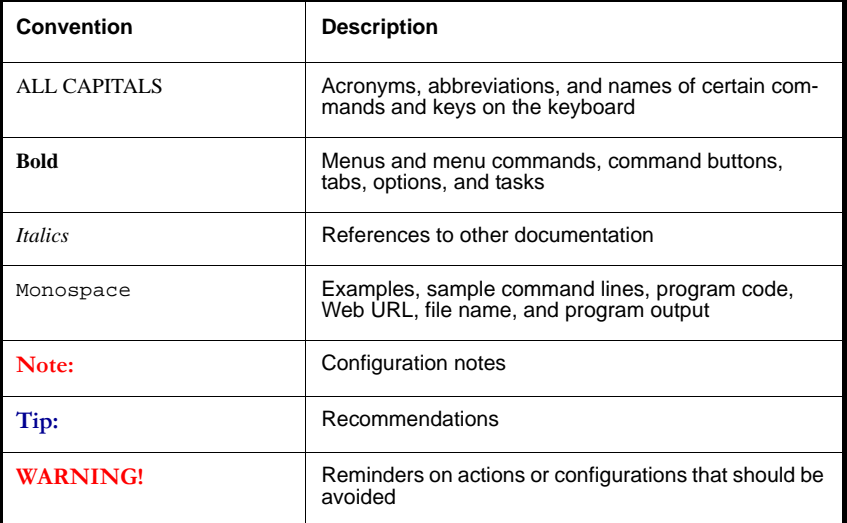

## $\bullet \bullet \bullet$ **Chapter 1**

## <span id="page-11-0"></span>**Pre-Installation**

This chapter guides you through the information gather phase before installing ServerProtect for Linux (SPLX) on your Linux server.

This chapter discusses the following topics:

- [System Requirements on page 1-2](#page-12-0)
- [Information Needed to Install ServerProtect on page 1-4](#page-14-0)
- [Upgrading from Previous Versions on page 1-5](#page-15-0)

## <span id="page-12-2"></span><span id="page-12-0"></span>**System Requirements**

Servers on which you install ServerProtect must meet the following requirements.

#### **Hardware**

#### **Processor**

- Intel™ Pentium™ II or higher
- AMD Athlon™ or higher

**Note:** This version of ServerProtect supports Intel processors with Intel 64 architecture and AMD processors with AMD64 technology. Intel Itanium architecture is not supported.

#### **Memory**

#### **Disk space**

- 75MB for the /opt directory
- 50MB for the /tmp directory

#### **Software**

#### <span id="page-12-1"></span>**Supported Distributions and Kernels**

- Red Hat™ Enterprise Linux 4.0 (AS, ES, WS, Desktop) (i686 and x86\_64)
	- 2.6.9-22.EL i686
	- 2.6.9-22. ELsmp i686
	- 2.6.9-22.ELhugemem i686
	- 2.6.9-22.EL x86\_64
	- 2.6.9-22.ELsmp x86\_64
	- 2.6.9-55.EL i686
	- 2.6.9-55. ELsmp i686
	- 2.6.9-55. ELhugemem i686
	- 2.6.9-55.EL x86\_64
	- 2.6.9-55.ELsmp x86\_64
- Red Hat<sup>TM</sup> Enterprise Linux 5 (Server and Desktop) (i686 and x86\_64)
	- 2.6.18-8.el5 i686
	- 2.6.18-8.el5 x86\_64
	- 2.6.18-8.el5PAE i686
	- 2.6.18-8.el5xen i686
	- 2.6.18-8.el5xen x86\_64
	- 2.6.18-8.1.4.el5 i686
	- 2.6.18-8.1.4.el5 x86\_64
	- 2.6.18-8.1.4.el5PAE i686
	- 2.6.18-8.1.4.el5xen i686
	- 2.6.18-8.1.4.el5xen x86\_64
- SUSE™ Linux Enterprise 10 (Server and Desktop) (i686 and x86\_64)
	- 2.6.16.21-0.8-default i686
	- $2.6.16.21 0.8$ -smp i686
	- 2.6.16.21-0.8-bigsmp i686
	- 2.6.16.21-0.8-default x86\_64
	- 2.6.16.21-0.8-smp  $x86$  64
	- 2.6.16.27-0.9-default i686
	- 2.6.16.27-0.9-smp i686
	- 2.6.16.27-0.9-bigsmp i686
	- 2.6.16.27-0.9-default x86\_64
	- 2.6.16.27-0.9-smp  $x86$  64

For other kernels and distributions, refer to the following Web site for additional information:

<http://www.trendmicro.com/download/kernel.asp?productid=20>

#### **Supported X Window Graphical Desktop Environments**

To use Quick Access console menus and command-line alternatives, install Konqueror Desktop Environment (KDE) 3.3 or higher.

**Note:** The Quick Access console is available only when you are logged on as *root*.

#### **Supported Web Browsers**

Access the ServerProtect Web console through one of the following:

• Microsoft™ Internet Explorer™ 5.5 or above with Service Pack 2.

**Note:** If you use Internet Explorer™ 7.0, you must disable the pop-up window blocker feature to display the Web console online help content.

- Mozilla 1.7 or higher **—** requires Java Runtime Environment (JRE) 1.4.2\_01 (or any release up to  $1.5.0\text{\textdegree}$  02)
- Mozilla Firefox 1.0 or higher **—** requires the Java 2 Runtime Environment 1.4.2\_01 (or any release up to 1.5.0\_02)

## <span id="page-14-0"></span>**Information Needed to Install ServerProtect**

The ServerProtect setup program prompts you for the required information, depending on the options chosen during the installation process.

#### **Proxy For Internet Updates**

If you have a proxy between the ServerProtect server and the Internet, type the proxy's host name or IP address, port number, and an account user name and password.

#### **Control Manager Server Information**

If you plan to register ServerProtect to an existing Trend Micro Control Manager™ server on the network, you need to know the server's host name or IP address and its logon name.

**Note:** To register ServerProtect to the Control Manager server on your network, you need Trend Micro Control Manager Server 3.5 with Patch 3 or above.

#### **Activation Code**

During product registration, the Registration Key is exchanged for an Activation Code (also known as a serial number) that "unlocks" the program. You can register and obtain the Activation Code before installing by visiting Trend Micro's online registration Web site at:

[https://olr.trendmicro.com/redirect/product\\_register.aspx](https://olr.trendmicro.com/redirect/product_register.aspx)

**Note:** Some resellers may have already registered ServerProtect for you and given you the product serial number directly.

#### **Local or Remote Installation**

You can install ServerProtect on either a local or remote server. You can also install ServerProtect to one or more remote servers.

## <span id="page-15-0"></span>**Upgrading from Previous Versions**

You can update ServerProtect from version 2.5 to version 3.0 on computers running RHEL4 with Intel x86. To do so, start the installation procedure for ServerProtect 3.0 on the computers and follow the on-screen instructions to upgrade ServerProtect. Previous ServerProtect configuration will still be retained after upgrading to ServerProtect 3.0.

To upgrade to ServerProtect 3.0 on platforms other than RHEL 4 for Intel x86, you must first uninstall the previous version and then install ServerProtect 3.0. Your previous ServerProtect configuration will be lost.

**Note:** When you upgrade ServerProtect from version 2.5 to 3.0, the installation program automatically includes the /home directory in Manual Scan. If you want Manual Scan to scan all directories, you must remove /home from the **Manual Scan** screen in the Web console.

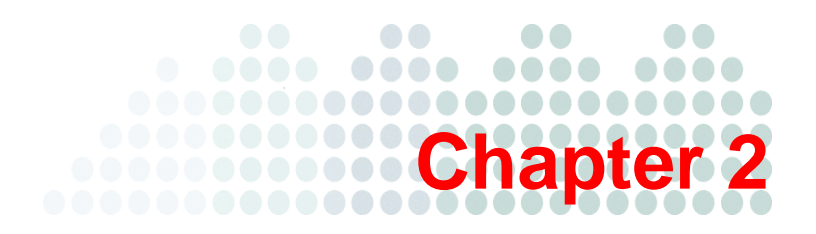

## <span id="page-17-0"></span>**Installation**

This chapter guides you through the installation of ServerProtect on your Linux server(s). This chapter discusses the following topics:

- [ServerProtect Installer Options on page 2-2](#page-18-0)
- [Local Installation Procedure on page 2-3](#page-19-0)
- [Remote Installation on page 2-8](#page-24-1)
- [Kernel Hook Module on page 2-16](#page-33-0)
- [Verifying the Installation on page 2-20](#page-36-0)

## <span id="page-18-0"></span>**ServerProtect Installer Options**

For details on the parameters you can use with the installer, type the following at the command line:

```
./SProtectLinux-3.0.bin -h
```
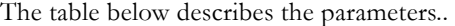

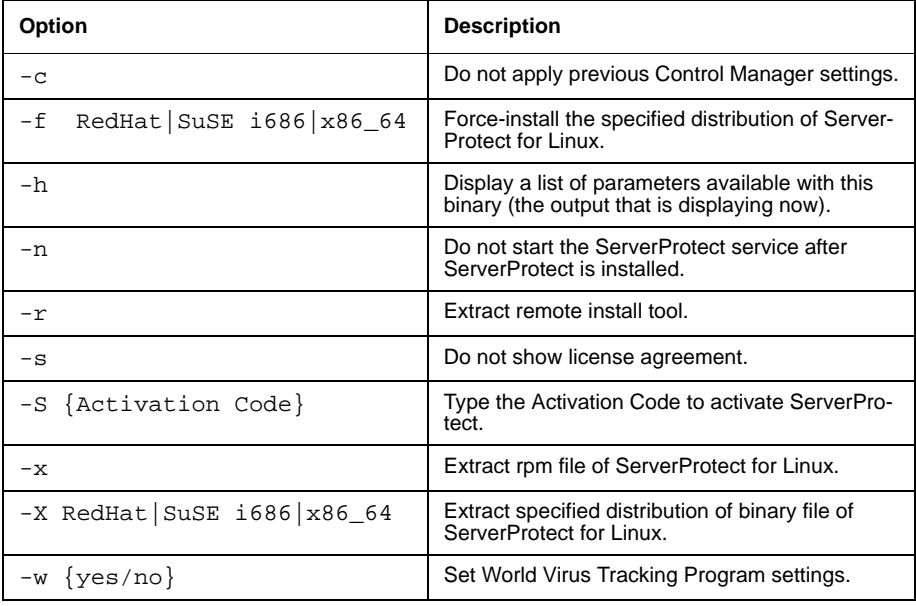

**Note:** The installer does not support the use of both the  $-c$  and  $-n$  options at the same time.

## <span id="page-19-0"></span>**Local Installation Procedure**

The following lists the steps to install ServerProtect for Linux 3.0 on a local Linux server. The subsequent sections describe these steps in detail.

Step 1. *[Running the ServerProtect Installation Program](#page-19-1)*

Step 2. *[Accepting the Trend Micro End User Agreement](#page-20-0)*

Step 3. *[Registering ServerProtect to Control Manager](#page-21-0)*

Step 4. *[Activating ServerProtect During Installation](#page-23-0)*

Step 5. *[Specifying the World Virus Tracking Option](#page-24-0)*

Step 6. *[Installing a Kernel Hook Module Package](#page-33-1)* (if required)

#### <span id="page-19-1"></span>**Running the ServerProtect Installation Program**

Before installing ServerProtect for Linux, verify that your Linux distribution and kernel are supported by this release. (See *[Supported Distributions and Kernels](#page-12-1)* on page 1-2). If your kernel is not listed in the *[System Requirements](#page-12-2)* section in this chapter, follow the procedure in the *[Installing a Kernel Hook Module Package](#page-33-1)* section to install the Kernel Hook Module (KHM) that corresponds to your Linux system.

**Note:** When you install ServerProtect on an x86\_64 or i686 based Linux computer, make sure the following 32-bit libraries are installed:

- compat-libstdc++-296

- gtk2

- pango

- atk

#### <span id="page-19-2"></span>**To begin ServerProtect installation:**

- **1.** Download or copy the ServerProtect for Linux installation files.
- **2.** Log on as *root*.
- **3.** From the directory containing the ServerProtect for Linux installation files, type the following at the command line:

./SProtectLinux-3.0.bin

This command extracts the required files to their proper locations.

The following procedure shows you how to disable Real-time Scan during installation.

#### **To install ServerProtect with real-time scan disabled:**

- **1.** Use the -n option to start the installatiom. For example, type ./SProtectLinux-3.0.bin -n at the command line.
- **2.** After the installation is complete, set the value of the RealtimeScan paramter to 0 in the tmsplx.xml configuration file.
- **3.** Restart the ServerProtect service.
- **Note:** If a message displays warning that the KHM does not support your Linux kernel, build and install the KHM. After the KHM installation is complete, do NOT start or restart the ServerProtect service. Then perform steps 2 and 3 as described above.

#### WARNING! If you use the -n option to install ServerProtect, you must manually con**figure the ServerProtect service to run at system startup. You can do this by typing "**./add\_splx\_service**" in the** /opt/TrendMicro/SProtectLinux/SPLX.util **folder.**

## <span id="page-20-0"></span>**Accepting the Trend Micro End User Agreement**

Before beginning the installation of ServerProtect, the first task is to review and accept the Trend Micro end user license agreement.

Press the [SPACE] bar to scroll to read the license. When you have finished reading, type "yes" to accept the licensing terms. (If you do not type "yes," installation cannot continue.)

NOTICE: Trend Micro licenses its products in accordance with certain terms and conditions. By breaking the seal on the CD jacket in the Software package or installing a serial number, registration key or activation code, You already accepted a Trend Micro license agreement. A courtesy copy of a representative Trend Micro License Agreement is included for reference below. The language and terms of the actual Trend Micro license agreement that you accepted may vary. By accepting the License Agreement below, or using the Software, You confirm Your agreement to the terms and conditions of the original Trend Micro license agreement you accepted. Trend Micro License Agreement

(Package Version 0403Nov03E021004) -----------------------[SNIP] ------------------------- SPLX version 3.0 Released June 29, 2007 Do you agree to the above license terms? (yes or no)

**FIGURE 2-1. License agreement acceptance**

#### <span id="page-21-0"></span>**Registering ServerProtect to Control Manager**

Before you can use Trend Micro Control Manager™ to manage ServerProtect, you may register ServerProtect to Control Manager during the installation process.

#### **To register ServerProtect to Control Manager:**

- **1.** Begin the ServerProtect installation as described in *[To begin ServerProtect installation:](#page-19-2)* [on page 2-3.](#page-19-2)
- **2.** When the installer prompts with "Do you wish to connect this SPLX server to Trend Micro Control Manager?", type **y** and press [ENTER] (or just press [ENTER] to accept the default of **y**). The installer displays a message saying that it will now collect necessary data from you and displays a list of available IP addresses for your ServerProtect server.

If you do not wish to manage ServerProtect by using Control Manager, type "n" and press [ENTER]. An "Activate ServerProtect to continue scanning and security updates." message displays and ServerProtect

prompts you to type your Activation Code. See [Activating ServerProtect During](#page-23-0)  [Installation on page 2-7](#page-23-0) for further guidance on this process.

- **3.** At the SPLX server name or IP address: prompt, type the name or IP address of your ServerProtect server.
- **4.** At the Do you wish to connect to Control Manager server using HTTPS?  $(y/n)$  [n] prompt, type y to connect to Control Manager using HHTPS; otherwise type n to use HTTP connection.
- **5.** At the Control Manager server name or IP address: prompt, type server name or the IP address of the Trend Micro Control Manager server that you want to use to manage ServerProtect.
- **6.** At the Control Manager server port: [80] prompt, type the port number that you would like to use to access Control Manager or just press [ENTER] to accept the default value of 80.
- **7.** At the Do you access Control Manager through a proxy server?  $(y/n)$  [n] prompt, type y if you do or just press [ENTER] to accept the default choice of **n**. If you choose n, the installer asks you to specify the display name to identify ServerProtect on the Control Manager Web console. If you do use a proxy server to connect to Control Manager, see [Proxy Server Information on page 2-7](#page-23-1) for further guidance on this process.
- **8.** At the Please specify the name you would like to display on the Control Manager console: [SPLX server name or IP address] prompt, type the desired name. Control Manager will use this name to identify your ServerProtect server on the Control Manager Web console.
- **9.** At the Please specify a folder name for this product (for example: /SPLX) [New entity]: prompt, type the folder path. The installer displays a summary of the information you have entered and asks you to confirm your choices.
- **10.** At the Is the above information correct? (y/n) [n] prompt, confirm or reject the displayed choices. If you type **n** (or just press [ENTER] to accept the default choice of **n**), the installer prompts you to re-type all of the above information, starting with the IP of your ServerProtect server. If you type y to confirm all of the displayed information, the "Saving information to the configuration file … done" message displays and ServerProtect asks if you would like to type your Activation Code. See [Activating ServerProtect During Installation](#page-23-0)  [on page 2-7](#page-23-0) for further guidance on this process.

#### <span id="page-23-1"></span>**Proxy Server Information**

If you use a proxy server to connect to Trend Micro Control Manager, type your proxy server information during installation so that ServerProtect can communicate properly with Control Manager.

#### **To specify proxy server information during installation:**

Type the following information at the corresponding prompts:

- Proxy Server name or IP address:
- Proxy Server port: [80]
- Does your proxy server require user authentication?  $(y/n)$  [n] (If authentication is required—)
	- Proxy user name:
	- Proxy password:
	- Retype proxy password:

#### <span id="page-23-0"></span>**Activating ServerProtect During Installation**

If you register and activate the software, a fully licensed ("standard") version of the product will be installed. If you skip registration and activation, an evaluation version of the product will be installed. The evaluation version is fully functional. However, when the evaluation period ends, you will stop receiving new pattern files or scan engine updates from Trend Micro. Updates will not resume until you register and activate ServerProtect.

**1.** You are prompted to register the software. You can do so at this point or skip this step and register later.

```
Step 1. Register
Use the Registration Key that came with your product to register 
online 
(https://olr.trendmicro.com/redirect/product_register.aspx).
(Please skip this step if the product is already registered.)
Step 2. Activate
Type the Activation Code received after registration to activate 
ServerProtect.
(Press [Ctrl+D] to abort activation.)
```
#### **FIGURE 2-2. Prompt to register ServerProtect during installation**

- **a.** To register now, visit the following URL: [https://olr.trendmicro.com/redirect/product\\_register.aspx](https://olr.trendmicro.com/redirect/product_register.aspx)
- **b.** Follow the steps described in *[Registering ServerProtect](#page-44-1)* starting on page 3-8.
- **2.** Next, the installer prompts you to activate ServerProtect. You can do so at this time or skip this step and activate later. To skip this step, press **Ctrl**+**D**

To activate ServerProtect, type the Activation Code at the prompt and press [ENTER].

See *[Registering ServerProtect](#page-44-1)* on page 3-8 for instructions on registering the ServerProtect if you did not register or activate during installation.

## <span id="page-24-0"></span>**Specifying the World Virus Tracking Option**

A prompt displays to ask if you want to join the World Virus Tracking program. You can always choose to change this setting from the ServerProtect Web console later.

```
World Virus Tracking Program
Trend Micro consolidates virus-scanning results from worldwide 
customers,compiles real-time statistics, and displays them on the 
Virus Map (http://www.trendmicro.com/map). Use this map to view 
virus trends for each continent and selected countries.
   Yes, I would like to join the World Virus Tracking Program. I 
understand that when a virus is detected on my system, aggregated 
detection information, including virus names and number of detec-
tions, will be sent to the World Virus Tracking Program. It will 
not send out company names, individual names, machine names, site 
names, IP addresses, or any other identifying information. I 
understand that I can disable this automatic reporting function at 
any time by changing the configuration to "No" within the prod-
uct's management console.
No, I don't want to participate.
```
**FIGURE 2-3. World Virus Tracking Program Option** 

Please input your choice [Yes] :

## <span id="page-24-1"></span>**Remote Installation**

Many ServerProtect customers install and administer ServerProtect in a centrally managed, distributed environment. Trend Micro provids a remote installation tool (RemoteInstall) for this reason.

#### **RemoteInstall Features**

RemoteInstall has the following features:

- Install ServerProtect on remote computers.
- Configuration file keeps account information of client computers.
- Deploy ServerProtect configuration data to target computers after product installation.
- Deploy Kernel Hook Module (KHM) to target computers after product installation
- Collect certain information about client environments, such as the running Linux distribution and the Linux kernel number.
- Export configuration information to .CSV format so that in a subsequent deployment RemoteInstall can re-use the list of computers to which the initial deployment failed.

The following lists the steps in performing a remote installation:

- **1.** Extracting RemoteInstall.
- **2.** Editing a RemoteInstall configuration file.
- **3.** Running RemoteInstall.

#### <span id="page-25-0"></span>**Extracting RemoteInstall From the ServerProtect Binary**

You can use the  $-\mathbf{r}$  parameter to extract RemoteInstall from a single package or from the binary file for a specific Linux kernel version. For example, the following command extracts the remote install tool from the ServerProtect for Linux 3.0 binary file:

```
./SProtectLinux-3.0.bin -r
```
After you have accepted the license agreement and have extracted the remote installation program (RemoteInstall), the above command creates a remote.install.splx subdirectory in your working directory. See the following table for a list of files and directories that this subdirectory contains.

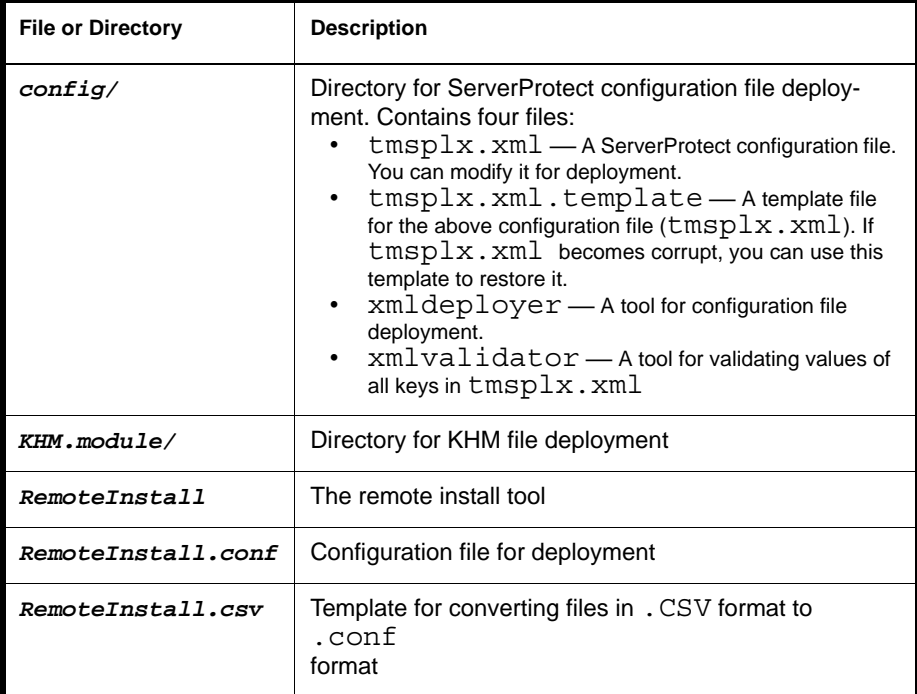

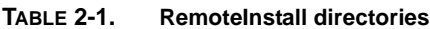

## <span id="page-26-0"></span>**Using a Configuration File in Your Remote Deployment**

The default configuration file used with RemoteInstall is RemoteInstall.conf. Upon extraction, this file resides in the remote.install.splx directory. RemoteInstall.conf is a complex configuration file with many keys. You can use this configuration file in three kinds of deployment:

**1.** ServerProtect package deployment and installation

- **2.** ServerProtect configuration update
- **3.** Kernel Hook Module (KHM) deployment

For brevity, only the most important configurable keys are listed in the table below. For detailed explanations of keys, see the Administrator's Guide.

| Key                | <b>Description</b>                                                                                                    |
|--------------------|----------------------------------------------------------------------------------------------------|
| DeployOption       | Indicates the type of deployment to perform.<br>Value 1: ServerProtect package deployment and installation<br>Value 2: ServerProtect configuration file update<br>Value 3: KHM deployment |
| PackageName        | Indicates the ServerProtect installation path for package<br>deployment.                                                                                                    |
| Activation<br>Code | Used in package deployment. Value is the ServerProtect<br>Activation Code for installation.                                                                                               |
| ConfigFilePath     | Used in configuration file deployment. Indicates configuration<br>file path.                                                                                                    |

**TABLE 2-2. Most frequently used configurable RemoteInstall.conf keys**

#### <span id="page-27-0"></span>**Converting CSV-Formatted Files to RemoteInstall.conf Format**

In order to make it easier to modify configuration files, RemoteInstall provides an option to import files in CSV format. If you would prefer to modify the information in the configuration files in a spreadsheet program (such as the one in OpenOffice), follow the procedure below.

#### **To edit and use RemoteInstall configuration file in CSV format:**

- **1.** Import the file RemoteInstall.csv to a spreadsheet program and edit the file. Save the file under another name.
- **2.** Copy the new file to your ServerProtect remote.install.splx directory.
- **3.** When you run RemoteInstall, use the **-p** option followed by the name of the revised CSV file, for example:

./RemoteInstall -p my\_conf\_file.csv

RemoteInstall converts your CSV file into RemoteInstall.conf format, using the following naming pattern: RemoteInstall\_yyyy-mm-dd\_hhmmss.conf

#### **Specifying Clients for Remote Deployment**

Revise the information in the Client assignment section of RemoteInstall.conf to specify clients for remote deployment. Under this section are two subsections for use in targeting remote computers. Edit the #single deploy section, to set the configuration for a single computer to which RemoteInstall will deploy. Edit the #group deploy section to set configurations for one or more groups of clients. You can use both sections in a single deployment.

The discussion below lists the configuration data that you need to type for a successful deployment.

#### **Single Deploy**

Under #single deploy in the Client assignment section of RemoteInstall.conf are 13 configuration items that RemoteInstall must be aware of in order to deploy successfully.

| Line                       | <b>Description</b>                                                                                                    |
|----------------------------|----------------------------------------------------------------------------------------------------|
| 1. [x.x.x.x]               | IP address of client                                                                                                    |
| 2. RootPassword            | root password of client                                                                                                  |
| ConnectCM                  | Value 1 (the default): register to Control<br>Manager server.<br>Value 0: do not register to Control Man-<br>ager server |
| <b>CMServerIP</b>          | IP address of Control Manager server                                                                                     |
| <i><b>CMServerPort</b></i> | connection port of Control Manager server<br>$(detault = 80)$                                                            |

**TABLE 2-3. Client assignment keys in configuration file, single deploy**

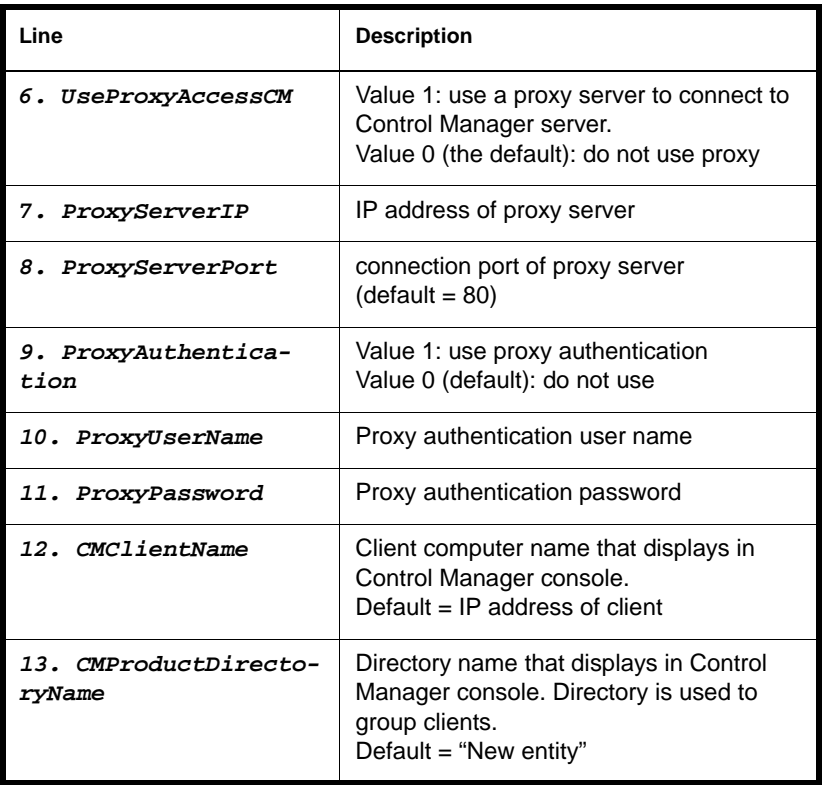

#### **TABLE 2-3. Client assignment keys in configuration file, single deploy**

#### **Group deploy**

For group deployment, all of the lines are identical to those under #single deploy except for the following.

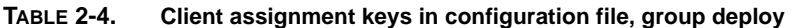

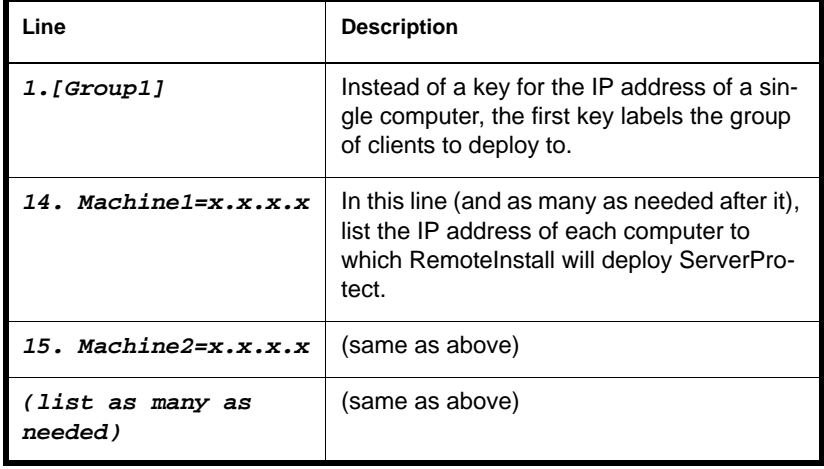

**Tip:** For ease of reference, Trend Micro suggests starting any group names with an easily identifiable term, such as *Sales, RD,* and likewise for computer names, for example, *Server1, Server2,* and so on.

## <span id="page-30-0"></span>**Running the RemoteInstall Tool**

Follow the major steps outlined below to execute the RemoteInstall program.

#### **To execute RemoteInstall:**

- **1.** Place the ServerProtect full binary file on the deploying server.
- **2.** Extract RemoteInstall from the ServerProtect binary. (See [Extracting RemoteInstall](#page-25-0)  [From the ServerProtect Binary on page 2-9](#page-25-0) for details.)
- **3.** To deploy ServerProtect to multiple computers, configure the RemoteInstall.conf file for deployment. (See [Running the](#page-30-0)

[RemoteInstall Tool on page 2-14](#page-30-0) for detailed guidance on the RemoteInstall.conf file.)

**4.** Issue the following command at the command line:

```
./RemoteInstall
```
RemoteInstall deploys ServerProtect to the target computer(s) and outputs progress messages. The deployment creates the five results files described in table below.

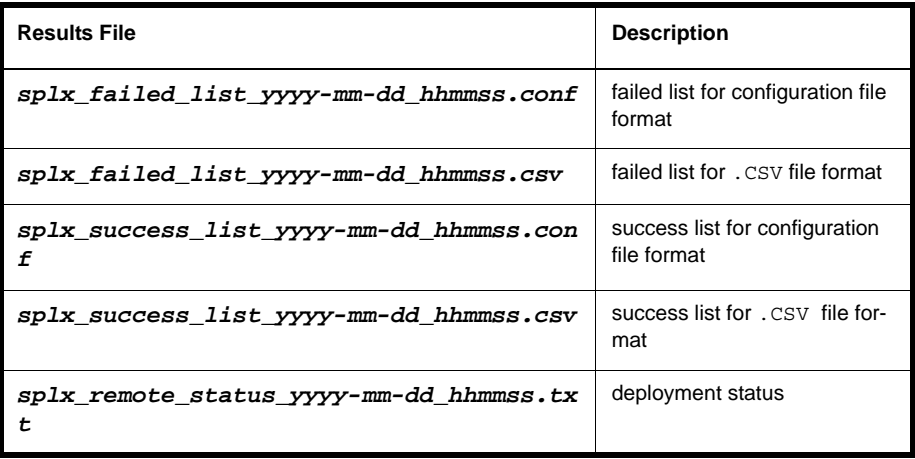

#### **TABLE 2-5. Results files produced by RemoteInstall**

#### **RemoteInstall Tool Options**

Use the **-h** parameter to display the usage of the RemoteInstall tool options:

./RemoteInstall -h

**TABLE 2-6. Parameters available for use with RemoteInstall script**

| <b>Parameter</b>               | <b>Description</b>                                                                                                    |
|--------------------------------|----------------------------------------------------------------------------------------------------|
| $-c$                           | Check client info                                                                                                    |
| $-f$ {alternative_config_file} | Specified configuration file of remote<br>install. Use this option to run Remoteln-<br>stall with a configuration file other than<br>RemoteInstall.conf.(You<br>can use an alternative configuration file<br>as long as the alternative file contains<br>the same key-value pairs as<br>RemoteInstall.conf.See<br>Using a Configuration File in Your<br>Remote Deployment on page 2-10) |
| -h                             | Show usage                                                                                                    |
| -n                             | Do not show license agreement                                                                                                    |
| -p $\{csv\_file\}$             | Convert specified csy file to configura-<br>tion file for use with RemoteInstall (see<br><b>Converting CSV-Formatted Files to</b><br>RemoteInstall.conf Format on page<br>2-11 for detailed guidance on this<br>option)                                                                                                    |
|                                | Show version                                                                                                    |

## <span id="page-33-0"></span>**Kernel Hook Module**

This version of ServerProtect for Linux comes prepackaged with a kernel hook module (KHM) for each of the supported kernels. The source code for the kernel hook module is also included in the installation package.

Installation of a KHM is required for ServerProtect to perform real-time scanning. If your Linux kernel is one of those listed in [Supported Distributions and Kernels on page](#page-12-1)  [1-2,](#page-12-1) the ServerProtect setup program automatically installed the appropriate KHM that comes prepackaged with ServerProtect.

If your Linux kernel is not listed, do the following:

**1.** Download the KHM for your Linux kernel from the Trend Micro ServerProtect for Linux Kernel Support Web site:

<http://www.trendmicro.com/download/kernel.asp?productid=20>

**2.** Refer to *[Building and Installing Kernel Hook Module](#page-53-1)* on page A-1 for instructions.

#### <span id="page-33-1"></span>**Installing a Kernel Hook Module Package**

This section describes how to install the KHM package you download from the Trend Micro website. You may also install a new, updated KHM after installing ServerProtect.

**Note:** During installation, if you receive an error message that a dependent package must be installed, install the required package before you continue.

#### **To install the KHM:**

- **1.** Log on as *root*.
- **2.** To verify that your kernel is supported by the latest version of ServerProtect, visit the following URL:

[http://us.trendmicro.com/us/products/enterprise/serverprotec](http://us.trendmicro.com/us/products/enterprise/serverprotect-for-linux/index.html) [t-for-linux/index.html](http://us.trendmicro.com/us/products/enterprise/serverprotect-for-linux/index.html)

**Note:** When you upgrade the Linux kernel, you need to copy the KHM to the directory where ServerProtect is installed.

**3.** KHMs are named after their corresponding kernel version. Download the KHM package for your Linux kernel and copy the KHM package to the following directory:

```
/opt/TrendMicro/SProtectLinux/SPLX.module/
```
**4.** Go to the directory shown above and extract the KHM package using the following command:

tar xzvf {SPLX version and kernel version}.tar.gz

The following files are extracted from the package:

- {kernel version}.md5
- splxmod-{kernel version}smp.o for symmetric multi-processors
- splxmod-{kernel version}.o for uni-processor

**Tip:** Trend Micro strongly recommends that you verify the MD5 checksum to make sure the files have been downloaded and extracted intact.

**5.** Restart the ServerProtect service by issuing the following command:

/etc/init.d/splx restart

**6.** After the installation, you can access the ServerProtect Web console at:

```
http://<host server>:14942
```
or

https://<host server>:14943

Make sure your Linux system port 14942 or 14943 is already open for ServerProtect access.

#### **Remotely Deploying a Kernel Hook Module**

You can use RemoteInstall to remotely deploy the KHM to multiple computers.

#### **To deploy a KHM using RemoteInstall:**

**1.** Download the latest KHM from the Trend Micro kernel support Web site: <http://www.trendmicro.com/download/kernel.asp?productid=20>

- **2.** Copy the KHM to its corresponding directory on the deploying server.
- **3.** Run RemoteInstall.

**Tip:** Trend Micro recommends testing the deployment on a small number of computers before executing a deployment to your entire network.
# <span id="page-36-0"></span>**Verifying the Installation**

After completing the installation, verify that ServerProtect is running properly.

#### **To verify that ServerProtect is running properly:**

**1.** Type the following command in command line:

/etc/init.d/splx status

**2.** The output should show all running processes, for example:

splxmod module is running... vsapiapp (pid 3854) is running... entity (pid 3845 3844) is running... ServerProtect for Linux core is running... splxhttpd (pid 3869 3868 3867 3866 3865 3864) is running... ServerProtect for Linux httpd is running... ServerProtect for Linux manual scan is stopped ServerProtect for Linux scheduled scan is stopped ServerProtect for Linux Control Manager agent is not registered to Trend Micro Control Manager server

## **Uninstalling ServerProtect**

In order to remove ServerProtect, you must be logged on as *root.* In a terminal window, type rpm -e SProtectLinux to stop the ServerProtect service and remove the application.

# **Chapter 3**

# **Post Installation Configuration**

This chapter describes how to access the ServerProtect Web console and the configuration tasks after installation. Topics discussed include the following:

- [Logging On to the ServerProtect Web Console on page 3-2](#page-38-0)
- [Setting Up an Administrator Password on page 3-4](#page-40-0)
- [Configuring Proxy Server Settings on page 3-5](#page-41-0)
- [Registering ServerProtect on page 3-8](#page-44-0)
- [Activating ServerProtect on page 3-11](#page-47-0)
- [Upgrading to the Full Version on page 3-11](#page-47-1)
- [Updating Components on page 3-14](#page-50-1)
- [Testing ServerProtect with the EICAR Test Virus on page 3-14](#page-50-0)
- [Configuring syslog-ng for SUSE Linux on page 3-15](#page-51-0)

# <span id="page-38-0"></span>**Logging On to the ServerProtect Web Console**

<span id="page-38-1"></span>To open the Web console, type one of the following in the URL address field in a browser window and press [ENTER]:

http://{host server IP}:14942 https://{host server IP}:14943

The Logon screen displays in your browser window.

<span id="page-38-2"></span>**Note:** The Web console automatically logs you out after 1200 seconds (or 20 minutes) of inactivity. If this happens to you, type the password and click **Logon** to access the Web console again. You can change the default timeout settings by changing the SessionTimeout key in the Configuration group in the tmsplx.xml file (located in the /opt/TrendMicro/SProtectLinux folder). Refer to the Administrator's Guide for more information.

A password is not required to access the application the first time you log on after installing. Click **Log on**.

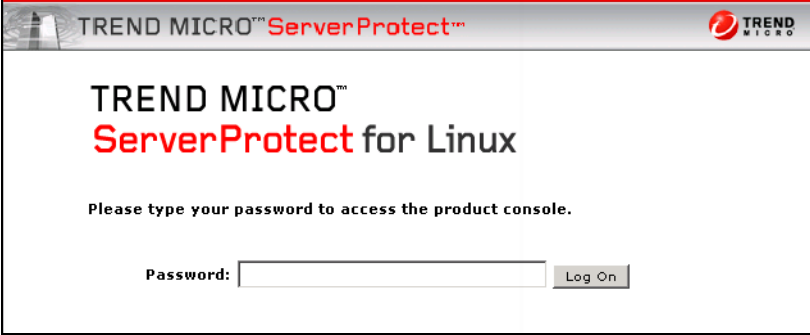

**FIGURE 3-4. ServerProtect Web console Logon screen**

The **Summary** screen displays. This screen is the default view when the Web console opens. If you have not registered and activated ServerProtect, the screen displays that the product has not been activated yet.

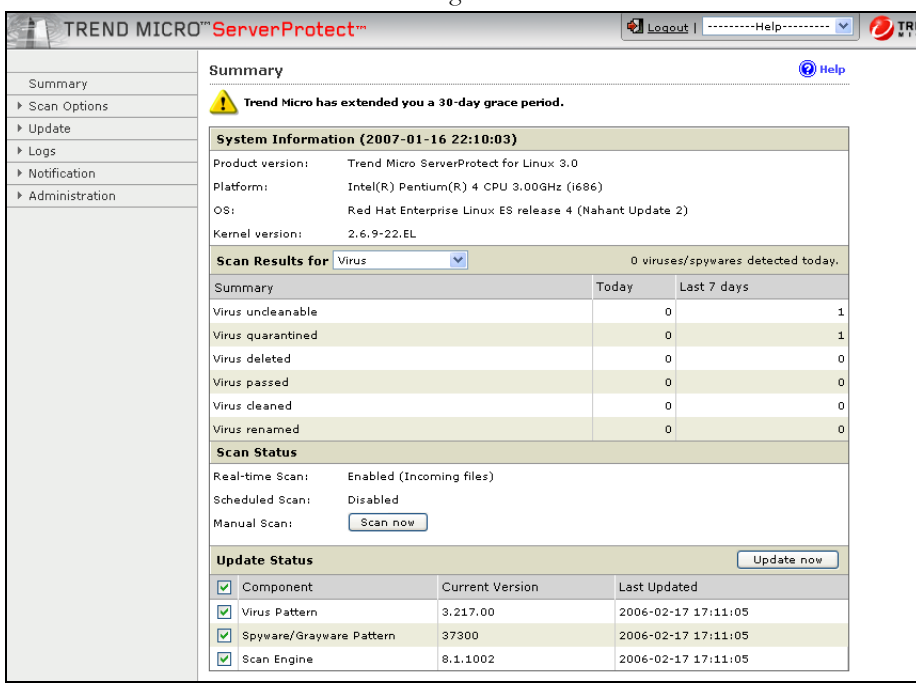

Make selections from the left menu to navigate the user interface.

**FIGURE 3-5. Default view of the Web console after login**

**Note:** Real-time scanning is enabled by default. Trend Micro recommends you set up your administrator account with a password, before you log off from the ServerProtect Web console.

## **Enabling the Java Plug-in**

<span id="page-40-2"></span>If you have not installed or enabled the Java Run-time Environment (JRE), the message in the logon screen displays as shown.

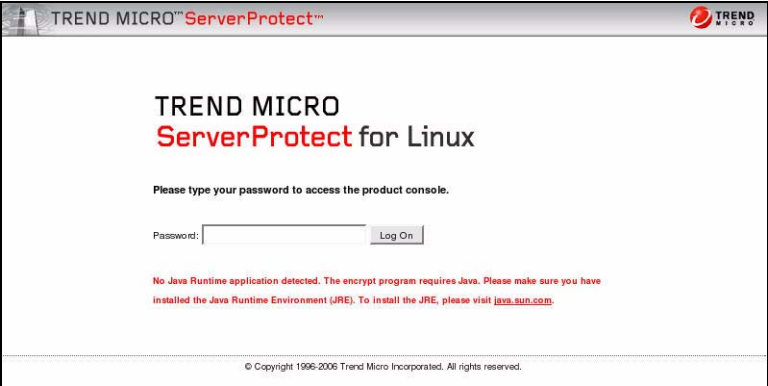

**FIGURE 3-6. Logon screen with Mozilla browsers where Java Run-time Environment (JRE) has not been installed**

<span id="page-40-4"></span><span id="page-40-3"></span>To enable the Java plug-in, go to the Mozilla plug-in directory and then create a symbolic link to the Java plug-in. For example:

```
cd /usr/lib/mozilla/plugins
```

```
ln -s \ \n\
```
- > /usr/java/j2re1.4.2/plugin/i386/ns610-gcc32\
- > libjavaplugin\_oji.so libjavaplugin.so

## <span id="page-40-0"></span>**Setting Up an Administrator Password**

<span id="page-40-1"></span>Click **Administrator** > **Password** in the left menu to display the Password screen. ServerProtect prompts you to supply your current password and your new password and to confirm your new password. Passwords must not exceed 32 characters, and should contain alphanumeric characters (A-Z, a-z, 0-9) and hyphens (-).

After the first logon, leave the **Current password** field blank and type the same information in **New password** and **Confirm password** fields. However, you can change your password at a later time on this screen. See *[Setting Up an Administrator](#page-40-0)  Password* [on page 3-4](#page-40-0) for more information.

**Note:** When you first log on to the ServerProtect Web console after installation, the password is blank. (There is no default password.)

<span id="page-41-1"></span>For information on how to reset the password from the command line, see the description of the -f option for the splxmain command in the Administrator's Guide.

# <span id="page-41-0"></span>**Configuring Proxy Server Settings**

If you use a proxy server to access the Internet, configure proxy settings for the following in ServerProtect:

- World Virus Tracking
- License update
- Component update

### **General Proxy Settings**

Follow the procedure below to configure proxy settings for World Virus Tracking and License update features.

#### **To configure proxy settings for World Virus Tracking and License update:**

- **1.** Click **Administration > Proxy Settings**. The General screen displays:
- **2.** Select the **Use a proxy server to access the Internet** check box.
- **3.** Select **HTTP**, **SOCKS4**, or **SOCKS5** in the **Proxy Protocol** field.
- **4.** In the **Serve**r **name or IP address** field, type the IP address or host name of the proxy server.
- **5.** In the **Port** field, type the proxy server listening port number.
- **6.** If you are using an optional proxy authentication user ID and password, type this information in the **User name** and **Password** fields.
- **7.** Click **Save**.

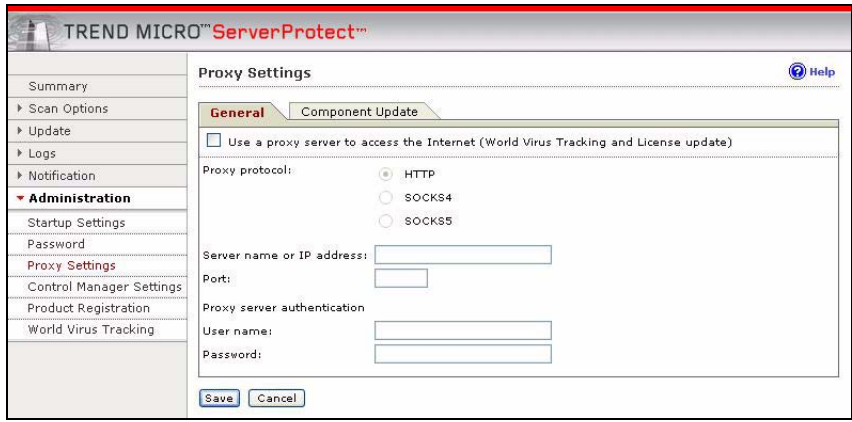

**FIGURE 3-7. Proxy Settings General screen**

**Tip:** Trend Micro recommends that you update the virus and spyware pattern files and scan engine immediately after installation. If you use a proxy server to access the Internet, configure your proxy server settings first, before updating the scan engine and pattern file.

## **Component Update Proxy Settings**

Follow the procedure below to configure a proxy server for updating scan engine and pattern files.

**To configure proxy settings for component update:**

**1.** Click **Administration > Proxy Settings > Component Update**. The Component Update screen displays:

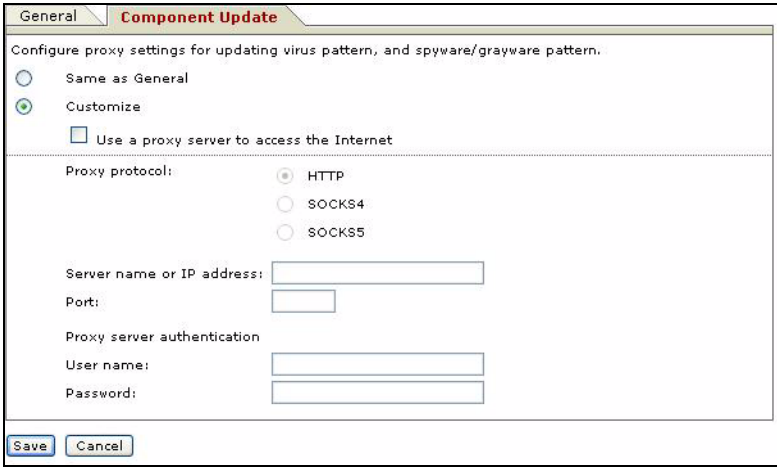

**FIGURE 3-8. Proxy Settings Component Update screen**

- **2.** Select **Same as General** to use the same proxy server setting you configure in the General screen.
	- Select **Customize** to configure the proxy settings.
	- Select **Use proxy server to access the Internet** if you want to use a proxy server for component update. Then continue to [Step i](#page-43-1).

Clear the **Use proxy server to access the Internet** check box if you do not want to use a proxy server for component updates. For example if the update server is located within your company network. Then skip to [Step 3.](#page-43-0)

- <span id="page-43-1"></span>**i.** Select **HTTP**, **SOCKS4**, or **SOCKS5** in the **Proxy protocol** field.
- **ii.** In the **Serve**r **name or IP address** field, type the IP address or host name of the proxy server.
- **iii.** In the **Port** field, type the proxy server listening port number.
- **iv.** If you are using an optional proxy authentication user ID and password, type this information in the **User name** and **Password** fields.
- <span id="page-43-0"></span>**3.** Click **Save**.

# <span id="page-44-0"></span>**Registering ServerProtect**

Trend Micro provides all registered users with technical support, virus pattern downloads, and program updates for a specified period (depending on the Activation Code) after which you must purchase renewal maintenance to continue receiving these services. Register ServerProtect to ensure that you are eligible to receive the latest security updates and other product and maintenance services. You can register ServerProtect during or after installation.

When you purchase ServerProtect, you will receive a Registration Key or serial number (also referred to as an Activation Code) from Trend Micro or your reseller.

#### **Registration Key Format**

A Registration Key displays in the following format:

XX-XXXX-XXXX-XXXX-XXXX

#### <span id="page-44-1"></span>**Activation Code (Serial Number) Format**

An activate code (also referred to as serial number) displays in the following format:

XX-XXXXX-XXXXX-XXXXX-XXXXX-XXXXX-XXXXX

**Note:** Some resellers may have already registered ServerProtect for you and given you the product Activation Code directly. If you already have a ServerProtect Activation Code, follow the instructions in [Activating ServerProtect on page 3-11](#page-47-0) to activate ServerProtect.

#### **To register your software using your Registration Key:**

- **1.** First, verify that you have received a Registration Key for ServerProtect. If you have not, contact your reseller.
- **2.** On the ServerProtect Web console, click **Administration** > **Product Registration** on the left menu. The **Product Registration** screen displays.

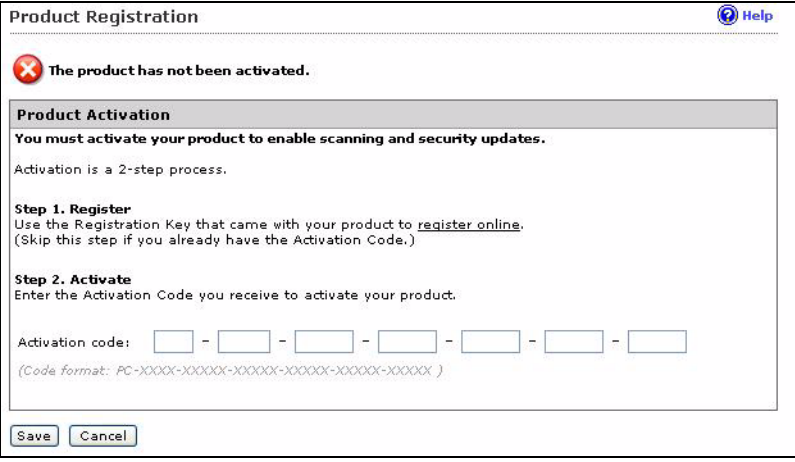

**FIGURE 3-9. Proxy Settings Component Update screen**

**3.** Click the regsiter online link. The **Online Registration** page of the Trend Micro Web site opens in a secondary browser window.

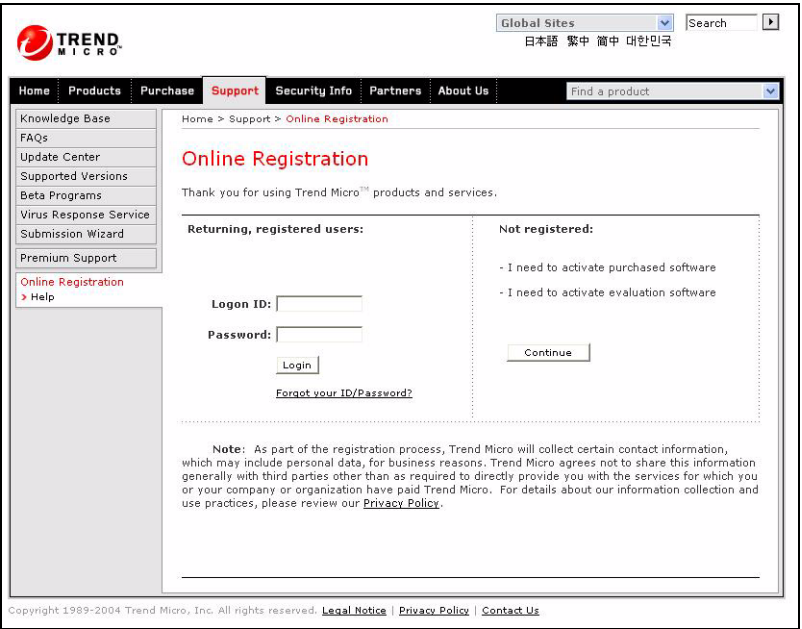

**FIGURE 3-10. The Trend Micro Online Registration Web site**

- **4.** If you are an existing customer and you already have a customer logon ID and password, type your logon ID and password on the left side of the screen and click **Login**. If you are not a registered user, click **Continue** on the right side of the screen.
- **5.** In the Enter Registration Key page, type or copy the ServerProtect **Registration Key**, and click **Continue**.
- **6.** On the Confirm License Terms page, read the license agreement and then click **I accept** to agree to the terms of the license agreement.
- **7.** On the Confirm Product Information page, click **Continue Registration**.
- **8.** Follow the prompts to complete the online registration form, and then click **Submit**.
- **9.** Click **OK** twice. After the registration is complete, Trend Micro sends you a an Activation Code by email. You can activate ServerProtect using that number.

# <span id="page-47-0"></span>**Activating ServerProtect**

You can activate ServerProtect in one of the following ways:

- During the installation process
- Using the Product Registration screen in the Web console

```
• Type the following command in the 
/opt/TrendMicro/SProtectLinux/SPLX.vsapiapp folder:
```

```
./splxmain -q
```
<span id="page-47-2"></span>Trend Micro recommends that you activate ServerProtect during installation. Refer to [Activating ServerProtect on page 3-11](#page-47-0) for more information.

#### **To activate ServerProtect in the Product Registration screen:**

- **1.** On the ServerProtect Web console, select **Administration** > **Product Registration** from the left menu.
- **2.** Type the product Activation Code in the **Activation Code** field.
- **3.** Click **Register.** ServerProtect activates.

#### **To activate ServerProtect at the command prompt:**

**1.** Navigate to the following directory:

/opt/TrendMicro/SProtectLinux/SPLX.vsapiapp

**2.** Issue the following command to activate ServerProtect:

```
./splxmain -q <Activation Code>
```
# <span id="page-47-1"></span>**Upgrading to the Full Version**

If you skip the registration/activation step during installation (by typing **Ctrl**+**D**), most product features (such as virus/spyware scan, component updates, etc.) will be inactive. You can view the status of your installed product (whether activated or not) in the **Product Registration** screen. The following screen example indicates that the product has not been activated.

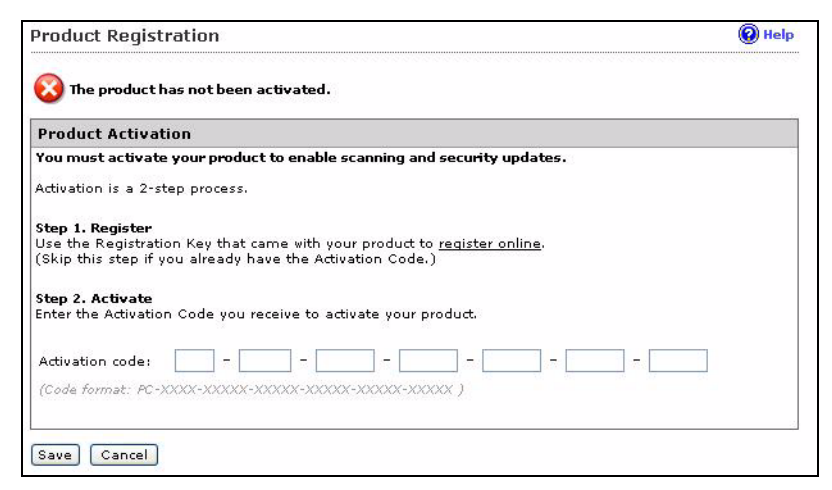

**FIGURE 3-11. Product Registration screen: Inactive**

If you are given an Activation Code that enables all ServerProtect features for a trial period, the **Product Registration** screen displays **Trial** in the **Version** field. The following shows an example screen.

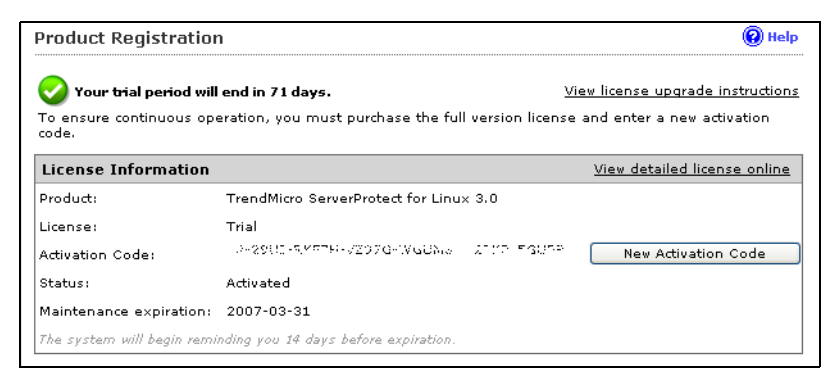

**FIGURE 3-12. Product Registration screen: Trail Version**

To upgrade ServerProtect to the full, licensed version, register and activate the product. Use the Registration Key included in the ServerProtect package or purchase one from your Trend Micro reseller to obtain an Activation Code (also known as a serial number) from Trend Micro Online Registration as described in *[Registering ServerProtect](#page-44-0)* starting on [page 3-8](#page-44-0).

The following screen indicates that your ServerProtect is a full, licensed version.

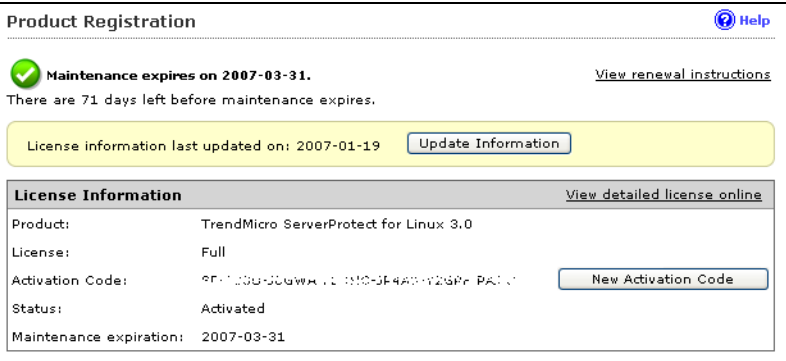

**FIGURE 3-13. Product Registration screen: Full Version**

# <span id="page-50-1"></span>**Updating Components**

<span id="page-50-2"></span>Perform manual or scheduled virus pattern, spyware pattern and scan engine file updates to ensure up-to-date virus/malware or spyware protection.

#### **To update components:**

- **1.** Display the Manual Update (click **Update > Manual Update**) or Scheduled Update screen (click **Update > Scheduled Update**).
- **2.** Select the **Component** check box.
- **3.** Click **Save**.

## **Initiating Automatic Update on Control Manager**

After you have registered ServerProtect to Control Manager, you must configure settings on the Control Manager server to initiate automatic component update on the ServerProtect computer.

#### **To initiate automatic update from Control Manager:**

- **1.** Make sure you have successfully registered ServerProtect to Control Manager.
- **2.** Log onto the Control Manager Web console and select **Product Programs** in the **Manual Download** or **Scheduled Download** screen.
- **3.** From Control Manager, perform a component update.

Refer to the Administrator's Guide or the Trend Micro Control Manager Administrator's Guide for more information about managing products in Control Manager.

# <span id="page-50-0"></span>**Testing ServerProtect with the EICAR Test Virus**

<span id="page-50-3"></span>After installing ServerProtect, verify that the application is running properly.

The European Institute for Computer Antivirus Research (EICAR) has developed a test virus to test your antivirus software. This script is an inert text file. The binary pattern is included in the virus pattern file from most antivirus vendors.

The test virus is not a virus and does not contain any program code; it will cause no harm and it will not replicate.

**WARNING! Never use real viruses to test your antivirus installation.**

## **Obtaining the EICAR Test File**

You can download the EICAR test file from the following Web site:

```
http://www.eicar.org/anti_virus_test_file.htm
```
Alternatively, you can create your own EICAR test file by typing or copying the following characters into a text file, and then save the file with a com extension (for example, virus.com):

```
X5O!P%@AP[4\PZX54(P^)7CC)7}$EICAR-STANDARD-ANTIVIRUS-TEST-FILE!$H+H*
```
You may need to disable HTTP scanning, if any, before downloading the file. Include the test file as an email attachment to test SMTP scanning, and to check FTP and HTTP file transfers, for example, if you have Trend Micro InterScan VirusWallTM installed on the network.

For either option, the mere downloading or creation of the file should be enough to trigger real-time scanning.

# <span id="page-51-0"></span>**Configuring syslog-ng for SUSE Linux**

To allow ServerProtect to store debug log information on SUSE Linux Enterprise Desktop/Server 10, configure settings for syslog-ng (next generation).

**1.** Open the syslog-ng.conf file located in /etc/syslog-ng/ and add the following lines to the file.

```
# this is for splx debug log
filter f_splx \{ facility(local3); \};
# logs for splx debug
destination splx debug log { file("/var/log/splx.debug"); };
log { source(src); filter(f_splx); destination(splx_debug_log); };
```
- **2.** Restart the syslog daemon by typing /etc/init.d/syslog restart in the terminal.
- **3.** Set the debug parameter (UserDebugLevel) in the tmsplx.xml file to 5.

**4.** Restart ServerProtect by typing service splx restart.

<span id="page-52-0"></span>After you have configured the settings, ServerProtect stores debug information to the splx.debug file in /var/log/. You can open this file to see the debug logs.

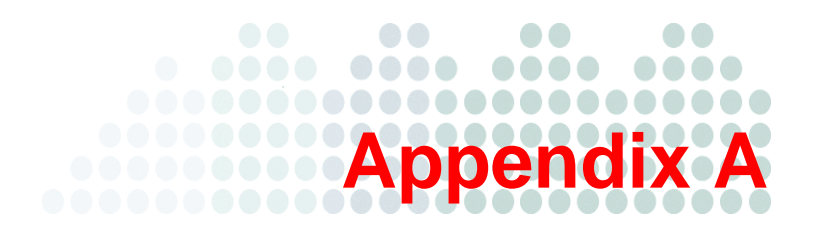

# **Building and Installing Kernel Hook Module**

This appendix shows you how to build and install Kernel Hook Module on Red Hat and SUSE Linux systems. This appendix contains the following sections:

- *Introduction* [on page A-2](#page-54-0)
- *Requirement* [on page A-2](#page-54-1)
- *Installation* [on page A-3](#page-55-0)

# <span id="page-54-0"></span>**Introduction**

Kernel Hook Module (KHM) is a kernel module for ServerProtect and it supports the real-time scan feature. You can use the same general procedure for building a kernel module to build the KHM on your Linux system. Command line examples are provided in this document.

The following is an overview of the process:

Step 1. Determine your Linux kernel version and architecture

Step 2. Prepare the kernel source

Step 3. Configure the kernel source

Step 4. Build the KHM

Step 5. Test the KHM

Step 6. Install the KHM

Step 7. Restart ServerProtect

## <span id="page-54-1"></span>**Requirement**

To build the KHM successfully, you need the following:

- root access to the Linux system
- GCC
- GNU Make
- the corresponding kernel source and configuration file for your running kernel

## <span id="page-55-0"></span>**Installation**

#### **Step 1. Determine your Linux kernel version and architecture**

Use the following command to determine the kernel version of your Linux system:

uname -r

This command returns a string (for example, "2.6.9-22. ELsmp"). In this document, replace "<Kernel Version>" with this string.

Use the following command to determine the kernel architecture of yourLinux system:

uname -m

This command returns a string (typically, "i686" or "x86\_64"). In this document, replace "<Arch>" with this string.

**Note:** You can also obtain the same information on the Summary screen in the ServerProtect Web console.

#### <span id="page-55-1"></span>**Step 2. Prepare the kernel source**

Make sure the configured kernel source is available on your Linux system. This section describes how to prepare the kernel source for the following Linux systems:

- Red Hat Enterprise Linux
- SUSE Linux Enterprise Desktop/Server
- A Linux system you custom build

To determine which distribution you are using, check the Summary screen in the ServerProtect Web console or display the /etc/issue file. The following command shows the content:

cat /etc/issue

#### **For Red Hat Enterprise Linux:**

Make sure you have installed ONE of the following RPM packages:

- kernel-devel
- kernel-hugemem-devel

• kernel-smp-devel

**Note:** To check if you have already installed one of these packages, see #1 in Troubleshooting for more information.

Type the following command to install the RPM package. The package you choose to install depends on your running kernel version.

rpm -ivh <rpm package name>

Example:

If your running kernel version is "2.6.9-5.EL" and the kernel architecture is "i686", type the following:

rpm -ivh kernel-devel-2.6.9-5.EL.i686.rpm

If your running kernel version is "2.6.9-22.ELsmp" and the kernel architecture is "x86\_64", type the following:

rpm -ivh kernel-smp-devel-2.6.9-22.EL.x86\_64.rpm

In addition to using the command line, you can use one of the following methods to install the packages:

- Linux desktop environment (for example in GNOME, click **Application > System Settings > Add/Remove Program**).
- the **up2date** program

#### **For SUSE Linux Enterprise Server/Desktop:**

Make sure you have installed the following RPM packages on your Linux system:

- kernel-source
- kernel-syms

**Note:** To check if you have already installed one of these packages, see #1 in Troubleshooting for more information.

Type the following command to install the packages:

rpm -ivh <rpm package name>

For example:

If your running kernel version is "2.6.16.27-0.6-default", type the following:

rpm -ivh kernel-source-2.6.16.27-0.6.i586.rpm

rpm -ivh kernel-syms-2.6.16.27-0.6.i586.rpm

You can also use the **YaST** tool to install the packages.

#### **For the customized kernel you built yourself**

Make sure the kernel source is configured and prepared correctly with your running kernel version.

Generally, you can do this by copying the configuration files from the /boot directory to the kernel source directory (eg. /usr/src/linux-<Kernel Version>) and type the make oldconfig" and make modules\_prepare commands:

```
cp /boot/config-<Kernel Version> /usr/src/linux-<Kernel 
Version>/.config
cd /usr/src/linux-<Kernel Version> 
make oldconfig 
make modules_prepare
```
#### **Step 3. Configure the kernel source**

In order to reduce the size of the compiled KHM, Trend Micro recommends not selecting the **Compile the kernel with debug info** option in the **Kernel Hacking** menu for kernel configuration.

You can find your kernel source in the following directory:

cd /lib/modules/<Kernel Version>/build

Then, type the following command in your kernel source directory to display the configuration UI.

make menuconfig

In the **Kernel Hacking** menu, locate **Compile the kernel with debug info**. If an asterisk appears before this item, press "N" on the keyboard to clear the asterisk. Then exit the configuration UI and save the settings.

#### **WARNING! Clear only the Compile the kernel with debug info option in the configuration UI. Do NOT change other options; otherwise you may encounter kernel panic while using the KHM.**

**Note:** If you experience problems using the "make menuconfig" command, the "ncurses" package may not be installed in your Linux system. Do one of the following: - Install the package: you can obtain the package from the Linux installation CD or download it from your Linux vendor's web site. - Modify the .config file in the kernel source directory: change CONFIG\_DEBUG\_INFO=y to CONFIG\_DEBUG\_INFO=n in the file.

After the configuration, type the following command to prepare the source for kernel module compilation:

make modules\_prepare

### **Step 4. Build the KHM**

**Note:** For x86\_64 architecture, if the build process is not successful, see #6 and #7 in Troubleshooting for more information.

Go to the directory where the KHM source is located (the default location is /opt/TrendMicro/SProtectLinux/SPLX.module/src/module).

Use the make command to generate a new KHM.

```
cd /opt/TrendMicro/SProtectLinux/SPLX.module/src/module
```
make

You can ignore the warning messages during the build process. If the build process is successful, a KHM with the file name splxmod-<Kernel Version>.<Arch>.o will be generated in the bin directory.

#### **Step 5. Test the KHM**

**Note:** Trend Micro recommends performing this KHM test before installing it to your computer. This prevents you from installing a non-working KHM in your Linux computer, causing the computer to hang after every system reboot.

Before you perform the KHM test, stop the ServerProtect services.

```
/etc/init.d/splx stop
```
Type the following command to perform a basic functional test for the KHM you have just built. This test should take less than 5 seconds. If the test takes longer than 5 seconds, this indicates that your system has stopped responding.

make test

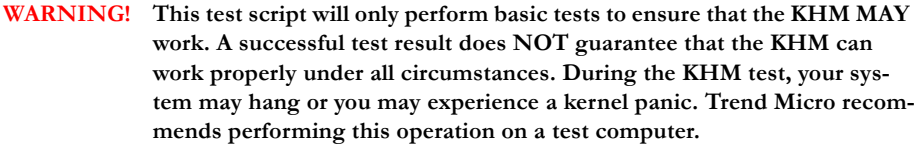

Refer to #5 in Troubleshooting for more information if:

- your Linux computer stops responding during the KHM test
- the KHM fails the test (in this case, do not install the KHM)

#### **Step 6. Install the KHM**

If the compiled KHM passed the test successfully, you can install it by typing the install script:

```
make install
```
This will copy the compiled KHM into the

/opt/TrendMicro/SProtectLinux/SPLX.module directory. If there is already a KHM with the same name in that directory, the original file will automatically be renamed with a .bak suffix.

If your Linux computer stops responding after a system reboot, see #8 in Troubleshooting for more information.

## **Step 7. Restart ServerProtect**

Restart ServerProtect to use the newly installed KHM:

```
/etc/init.d/splx restart
```
# **Appendix B**

# **Troubleshooting and Contacting Technical Support**

Here you will find answers to frequently asked questions and you will learn how to obtain additional ServerProtect information.

This chapter discusses the following topics

- [Troubleshooting on page B-2](#page-62-0)
- [Before Contacting Technical Support on page B-6](#page-66-1)
- [Contacting Technical Support on page B-6](#page-66-0)
- [Sending Infected Files to Trend Micro on page B-7](#page-67-0)
- [About TrendLabs on page B-7](#page-67-1)
- [Other Useful Resources on page B-9](#page-69-0)
- [About Trend Micro on page B-10](#page-70-0)

# <span id="page-62-0"></span>**Troubleshooting**

The following section provides tips for dealing with issues you may encounter when using ServerProtect for Linux.

## **Problem Installing on 64-bit SUSE Linux**

When you use linux32-Konsole on a 64-bit SUSE Linux computer to install ServerProtect, the installation will not be successful with an insmod error. To resolve this problem, use another console program to install ServerProtect.

## **Problem with Missing Dependent Libraries in Linux**

When you install ServerProtect on an x86\_64 or i686 based Linux computer, make sure the following 32-bit libraries are installed:

- compat-libstdc++-296
- gtk2
- pango
- atk

## **Building and Installing KHM**

**1.** What should I do if the make program prompts me to install the kernel source package or kernel object package?

Make sure you have completed *[Step 2. Prepare the kernel source](#page-55-1)* on page A-3 correctly. To check if the required RPM packages are already installed, type the following command:

rpm -q <rpm package name>

If a required package is not installed, obtain the package from your Linux vendor's website or the installation source (such as CD-ROMs) and install it.

**2.** I am using a kernel which is I custom built and I have the kernel source, but the "Unable to locate source package" message still displays after I typed the "make" command.

You can try copying your kernel source or creating symbolic links to the /usr/src/linux-<Kernel Version> directory and try the make command again.

**3.** The test program displays a "Cannot find ... symbol in System.map" message.

For the KHM to work properly, it must obtain certain symbol addresses from /boot/System.map-<Kernel Version>. If this file is not found, the KHM will not work properly. If the file does not exist, you may need to rebuild your Linux kernel to get this file.

**4.** What should I do if the KHM build process failed?

First, visit the Trend Micro website to see if the KHM for your Linux system is available. If so, download the KHM to use it.

You can check if Trend Micro has updated the KHM source code on the Trend Micro website. Since the Linux kernel is updated regularly, Trend Micro will also update the KHM source code for it to work with the new Linux kernel.

Since the KHM code is published under GPL, you can also try to fix the problem yourself by modifying the source code.

**5.** What should I do if the test program crashes/hangs or if the "Cannot remove KHM from kernel" message displays?

First, reboot your system and then visit the Trend Micro website to see if the KHM for your Linux system is available. If so, just download the KHM to use it.

You can check if Trend Micro has updated the KHM source code on the Trend Micro website. Since the Linux kernel is updated regularly, Trend Micro will also update the KHM source code for it to work with the new Linux kernel.

Since the KHM code is published under GPL, you can also try to fix the problem yourself by modifying the source code.

**6.** The make program displays a warning message indicating that it was unable to locate a required .S source file. (For x86\_64 architecture only)

If you have to build a KHM for systems with x86\_64 architecture, you need two extra ASM files for the compilation process. We have provided the ASM files for kernel versions 2.6.9, 2.6.16, and 2.6.18. If you have a running kernel version other than these, you need to create your own ASM files by following the steps below:

**a.** Make sure you have the kernel source for your running kernel. (For Red Hat Enterprise Linux, the kernel-devel package is not enough.)

**b.** In the

/opt/TrendMicro/SProtectLinux/SPLX.module/src/module/bin /kernel directory, create two new files with the name x86\_64\_execve\_entry.<kernel version>.S and ia32\_execve\_entry.<Kernel Version>.S.

- **c.** Type your code in these files based on the arch/x86\_64/kernel/entry.S and arch/x86\_64/ia32/ia32entry.S files in your kernel source directory. Follow the examples provided in the bin/kernel KHM source directory to change the code in the files.
- **7.** The make process displays a warning message indicating that it is unable to find the phys\_base or change\_page\_attr\_addr in System.map. (For x86\_64 architecture only)

For kernel versions later than 2.6.18 (eg. Red Hat Enterprise Linux 5), the kernel sets the sys\_call\_table memory page to read-only. In order to change the system call table attribute, some functions used are not exported in the kernel. The script in Makefile will try to locate the addresses of the two functions phys\_base and change\_page\_attr\_addr and add them in the bin/modreg.c file. The following shows the line examples:

#define PHYS\_BASE 0xffffffff8034ce78

#define CHANGE\_PAGE\_ATTR\_ADDR 0xffffffff8007dd22

Normally, these two addresses can be queried from the /boot/System.map-<Kernel Version> file with the following commands:

# grep phys\_base /boot/System.map-<Kernel Version>

```
# grep change_page_attr_addr /boot/System.map-<Kernel 
Version>
```
If the make process warns that it is unable to find the addresses, please check if the System.map file corresponding to your running kernel exists in /boot/System.map-<Kernel Version>. If not, you may need to recompile your kernel to get this file.

8. After installing the KHM, the Linux computer hangs after a system reboot.

This problem may be caused by the installed KHM that you have not tested to verify whether it can run properly in your Linux computer Follow the steps below to solve this problem:

- **a.** Reboot your Linux computer and enter the "init 1" mode (you can do this by changing the kernel boot up parameter in the boot loader, such as GRUB).
- **b.** Type the following command to remove the KHM in the /opt/TrendMicro/SProtectLinux/SPLX.module directory:

```
rm 
/opt/TrendMicro/SProtectLinux/SPLX.module/splxmod-'uname 
-r'. 'uname -m'.o
```
**c.** Reboot your computer again. The Linux system should start without any problems. However, since there is no KHM installed, ServerProtect real-time scan is not enabled. To enable real-time scan, build the KHM again.

To avoid this problem, Trend Micro recommends you perform "make test"before installing the newly built KHM.

## <span id="page-65-0"></span>**Default Password**

ServerProtect does not have a default password. Trend Micro strongly advises you to set one immediately after installation.

## **Web Console Rejects Passwords**

The Web console may reject any password you try; this may happen as a result of a number of factors:

- **Incorrect password—**Passwords are case-sensitive. For example, "TREND" is different from "Trend" or "trend."
- **ServerProtect's customized Apache server does not respond—**Check splxhttpd status. For additional information, see the Administrator's Guide.

## **Debug Logs**

Refer to the Administrator's Guide for more information on debug logging. ServerProtect provides the following debug options:

- **Kernel debugging:** debugs kernel-related actions
- **User debugging:** debugs user-related actions

• **ControlManager debugging:** debugs Trend Micro Control Manager-related actions

# <span id="page-66-1"></span>**Before Contacting Technical Support**

Before contacting technical support, here are two things you can quickly do to try and find a solution to your problem:

- **Check your documentation**—The manual and online help provide comprehensive information about ServerProtect. Search both documents to see if they contain your solution.
- <span id="page-66-2"></span>• **Visit our Technical Support Web site**—Our Technical Support Web site, called Knowledge Base, contains the latest information about all Trend Micro products. The support Web site has answers to previous user inquiries.

To search the Knowledge Base, visit

http://esupport.trendmicro.com

# <span id="page-66-0"></span>**Contacting Technical Support**

In addition to telephone support, Trend Micro provides the following resources:

#### **Email support**

support@trendmicro.com

**Help database**—configuring the product and parameter-specific tips

**Readme**—late-breaking product news, installation instructions, known issues, and version specific information

**Knowledge Base**—technical information procedures provided by the Support team:

<http://esupport.trendmicro.com/>

#### **Product updates and patches**

<http://www.trendmicro.com/download/>

To locate the Trend Micro office nearest you, visit the following URL:

<http://www.trendmicro.com/en/about/contact/overview.htm>

To speed up the problem resolution, when you contact our staff please provide as much of the following information as you can:

- Product Activation Code
- ServerProtect Build version
- Exact text of the error message, if any
- Steps to reproduce the problem

# <span id="page-67-0"></span>**Sending Infected Files to Trend Micro**

You can send viruses, infected files, Trojan horse programs, and other malware to Trend Micro. More specifically, if you have a file that you think is some kind of malware but the scan engine is not detecting it or cleaning it, you can submit the suspicious file to Trend Micro using the following Web address:

<http://subwiz.trendmicro.com/SubWiz/Default.asp>

Please include in the message text a brief description of the symptoms you are experiencing. Our team of virus/malware engineers will "dissect" the file to identify and characterize any viruses it may contain and return the cleaned file to you, usually within 48 hours.

## <span id="page-67-1"></span>**About TrendLabs**

TrendLabs is Trend Micro's global infrastructure of antivirus research and product support centers that provide up-to-the minute security information to Trend Micro customers.

The "virus doctors" at TrendLabs monitor potential security risks around the world, to ensure that Trend Micro products remain secure against emerging threats. The daily culmination of these efforts are shared with customers through frequent virus pattern file updates and scan engine refinements.

TrendLabs is staffed by a team of several hundred engineers and certified support personnel that provide a wide range of product and technical support services. Dedicated service centers and rapid-response teams are located in Tokyo, Manila, Taipei, Munich, Paris, and Lake Forest, CA, to mitigate virus/malware outbreaks and provide urgent support.

TrendLabs' modern headquarters, in a major Metro Manila IT park, has earned ISO 9002 certification for its quality management procedures in 2000—one of the first antivirus research and support facilities to be so accredited. Trend Micro believes TrendLabs is the leading service and support team in the antivirus industry.

## **About Software Updates**

After a product release, Trend Micro often develops updates to the software, to enhance product performance, add new features, or address a known issue. There are different types of updates, depending on the reason for issuing the update.

The following is a summary of the items Trend Micro may release:

- <span id="page-68-0"></span>• **Hot fix—**A hot fix is a workaround or solution to a single customer-reported issue. Hot fixes are issue-specific, and therefore not released to all customers. Windows hot fixes include a Setup program, while non-Windows hot fixes don't (typically you need to stop the program daemons, copy the file to overwrite its counterpart in your installation, and restart the daemons).
- **Security Patch—**A security patch is a hot fix focusing on security issues that is suitable for deployment to all customers. Windows security patches include a Setup program, while non-Windows patches commonly have a setup script.
- **Patch—**A patch is a group of hot fixes and security patches that solve multiple program issues. Trend Micro makes patches available on a regular basis. Windows patches include a Setup program, while non-Windows patches commonly have a setup script.
- **Service Pack—**A service pack is a consolidation of hot fixes, patches, and feature enhancements significant enough to be considered a product upgrade. Both Windows and non-Windows service packs include a Setup program and setup script.

<span id="page-68-1"></span>Check the Trend Micro Knowledge Base to search for released hot fixes:

[http://esupport.trendmicro.com](http://kb.trendmicro.com/solutions/search/main/search/default.asp)

Consult the Trend Micro Web site regularly to download patches and service packs:

<http://www.trendmicro.com/download>

All releases include a readme file with the information needed to install, deploy, and configure your product. Read the readme file carefully before installing the hot fix, patch, or service pack file(s).

## **Known Issues**

<span id="page-69-2"></span>Known issues are features in your ServerProtect software that may temporarily require a workaround. Known issues are typically documented in section 9 of the Readme document you received with your product. Readme's for Trend Micro products can also be found in the Trend Micro Update Center:

```
http://www.trendmicro.com/download/
```
<span id="page-69-3"></span>Known issues can be found in the technical support Knowledge Base:

```
http://esupport.trendmicro.com
```
**Note:** Trend Micro recommends that you always check the Readme text for information on known issues that could affect installation or performance, as well as a description of what's new in a particular release, system requirements, and other tips.

## <span id="page-69-0"></span>**Other Useful Resources**

Trend Micro offers a host of services via its Web site, <http://www.trendmicro.com.>

Internet-based tools and services include:

- Virus Map**—** monitor virus/malware incidents around the world
- Virus risk assessment**—** the Trend Micro online virus/malware protection assessment program for corporate networks.

# <span id="page-70-0"></span>**About Trend Micro**

Trend Micro, Inc. is a global leader in network antivirus and Internet content security software and services. Founded in 1988, Trend Micro led the migration of virus/malware protection from the desktop to the network server and the Internet gateway–gaining a reputation for vision and technological innovation along the way.

Today, Trend Micro focuses on providing customers with comprehensive security strategies to manage the impacts of risks to information, by offering centrally controlled server-based virus/malware protection and content-filtering products and services. By protecting information that flows through Internet gateways, email servers, and file servers, Trend Micro allows companies and service providers worldwide to stop viruses and other malicious code from a central point, before they ever reach the desktop.

For more information, or to download evaluation copies of Trend Micro products, visit our award-winning Web site:

<http://www.trendmicro.com>

# Index

## **A**

Accessing the Web console [2-18](#page-34-0), [3-2](#page-38-1) Activate the product [2-7](#page-23-0) Activating the product [3-11](#page-47-2) Activation Code [1-5](#page-15-0), [3-8](#page-44-1) Administrator password Resetting [3-5](#page-41-1) Setting [3-4](#page-40-1) Audience [i-viii](#page-8-0)

#### **C**

Component update [3-14](#page-50-2) Configuration file [2-9](#page-25-0) ConfigFilePath [2-11](#page-27-0) group deploy [2-14](#page-30-0) RemoteInstall tool directories and files [2-10](#page-26-0) single deploy [2-12](#page-28-0) Control Manager Folder name [2-6](#page-22-0) Product display name [2-6](#page-22-1) Proxy setting [2-6](#page-22-2) Server IP address [2-6](#page-22-3) Server port [2-6](#page-22-4)

#### **D**

Debug logs Location [3-16](#page-52-0) Default password [B-5](#page-65-0) Document conventions [i-ix](#page-9-0) Documentation set [i-viii](#page-8-1)

#### **E**

End user license agreement [2-4](#page-20-0) European Institute of Computer Antivirus Research (EICAR) [3-14](#page-50-3)

#### **H**

Hardware requirements [1-2](#page-12-0) CPU [1-2](#page-12-1) Disk space [1-2](#page-12-2) Memory [1-2](#page-12-3) Hot fix [B-8](#page-68-0)

## **I**

Installation [2-1](#page-17-0) Verifying [2-20](#page-36-0) Installation method [1-5](#page-15-1)

> Local installation [2-3](#page-19-0) Remote [2-8](#page-24-0)

#### **J**

Java plug-in warning [3-4](#page-40-2) Java plug-in, enable [3-4](#page-40-3) Java Runtime Environment (JRE) [1-4](#page-14-0)

#### **K**

Kernel Hook Module [2-16](#page-33-0) Extracting package [2-18](#page-34-1) Installation [2-17](#page-33-1) Kernel Hook Module (KHM) [2-16](#page-33-2) Knowledge Base [i-viii](#page-8-2), [B-6](#page-66-2), [B-8](#page-68-1)–[B-9](#page-69-1) Known issues [B-9](#page-69-2) URL for Knowledge Base describing [B-9](#page-69-3) URL for readme documents describing [B-9](#page-69-4) Konqueror Desktop Environment [1-3](#page-13-0)

#### **L**

Logon screen [3-4](#page-40-4) Logon session control [3-2](#page-38-2)

#### **M**

Man pages [i-viii](#page-8-3)

#### **O**

Online help [i-viii](#page-8-4)
### **P**

Password default [B-5](#page-65-0) incorrect [B-5](#page-65-1) rejected [B-5](#page-65-2) Patch [B-8](#page-68-0) Preface [i-vii](#page-7-0) Pre-installation Information you may need [1-4](#page-14-0) Pre-installation steps [1-1](#page-11-0) Product license [2-7](#page-23-0) Proxy servers [1-4](#page-14-1) Proxy setting [3-5](#page-41-0) Component update [3-6](#page-42-0) General [3-5](#page-41-1)

## **Q**

Quick Access console [1-4](#page-14-2)

## **R**

Readme file [i-viii](#page-8-0) Real-time scan [3-3](#page-39-0) Register to Control Manager [2-5](#page-21-0) Registration Product [3-9](#page-45-0) Registration key [3-8](#page-44-0) Remote installation Default configuration file [2-10](#page-26-0) Deploy the KHM [2-18](#page-34-0) Group deployment [2-14](#page-30-0) Single deployment [2-12](#page-28-0) Specify clients [2-12](#page-28-1) remote.install.splx [2-10](#page-26-1) RemoteInstall conf keys [2-11](#page-27-0) Convert CVS-formatted files [2-11](#page-27-1) Extracting [2-9](#page-25-0) Features [2-8](#page-24-0) group deploy [2-14](#page-30-1)

Options [2-16](#page-32-0) parameters [2-16](#page-32-1) Result files after execution [2-15](#page-31-0) Running [2-14](#page-30-2) Subdirectory [2-10](#page-26-2) [2-10](#page-26-3) RemoteInstall.conf keys [2-11](#page-27-0) [2-10](#page-26-4)

### **S**

Security patch [B-8](#page-68-1) ServerProtect [2-18](#page-34-1) Service pack [B-8](#page-68-2) Skip product activation [2-8](#page-24-1) Software requirements [1-2](#page-12-0) Supported distributions and kernels [1-2](#page-12-1) Supported Web browsers [1-4](#page-14-3) Supported X Windows desktop environement [1-3](#page-13-0) Software updates [B-8](#page-68-3) hot fix [B-8](#page-68-4) patch [B-8](#page-68-0) security patch [B-8](#page-68-1) service pack [B-8](#page-68-2) Start services [2-18](#page-34-2) Starting ServerProtect services [2-18](#page-34-2) syslog-ng [3-15](#page-51-0) syslog-ng.conf [3-15](#page-51-1) System requirements [1-2](#page-12-2) Hardware [1-2](#page-12-3) Software [1-2](#page-12-0)

## **T**

Test virus [3-14](#page-50-0) tmsplx.xml [2-10](#page-26-5) tmsplx.xml.template [2-10](#page-26-6) Trend Micro Control Manager [1-4](#page-14-4) TrendLabs [B-7](#page-67-0)

Troubleshooting [B-2](#page-62-0)

#### **U**

Uninstallation [2-20](#page-36-0) Update Center [i-viii](#page-8-1) Upgrading from Previous Versions [1-5](#page-15-0) Upgrading from previous versions [1-5](#page-15-1) Upgrading to the full version [3-11](#page-47-0) URLs Knowledge Base containing known issues [B-9](#page-69-0) readme documents containing known issues [B-9](#page-69-1)

# **V**

Virus sending to Trend Micro [B-7](#page-67-1) virus doctors [B-7](#page-67-2)

## **W**

Web console password rejected [B-5](#page-65-3) World Virus Tracking Program (WVTP) [2-8](#page-24-2)

# **X**

xmldeployer [2-10](#page-26-7) xmlvalidator [2-10](#page-26-8)

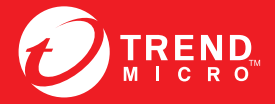

**TREND MICRO INCORPORATED** 

10101 North De Anza Blvd. Cupertino, CA., 95014, USA Tel:+1(408)257-1500/1-800 228-5651 Fax:+1(408)257-2003 info@trendmicro.com

www.trendmicro.com

Item Code: SPEM35695/120927